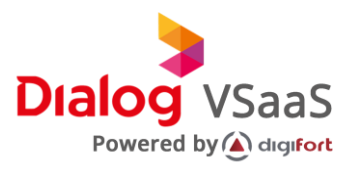

# Dialog VSaaS

User Guide - Android

Version 1.0 Date 2021-06-24

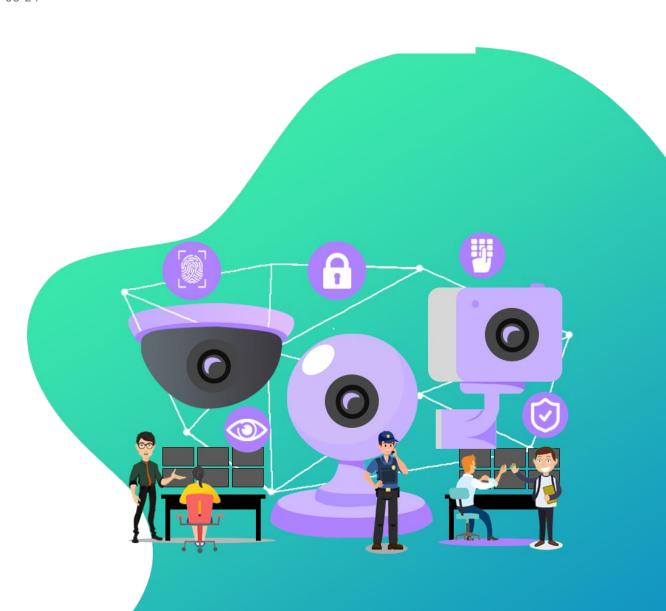

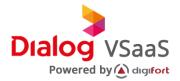

# Copyright © Dialog Broadband Networks (Pvt) Ltd. 2021. All rights reserved

No part of this document may be reproduced or transmitted in any form or by any mean without prior written consent of Dialog Axiata (Pvt.) Ltd.

#### **Trademark and Permissions**

Dialog VSaaS And other Dialog trademarks are trademarks of Dialog Broadband Networks (Pvt) Ltd. All other trademarks and trade names mentioned in this document are property of their respective holders.

#### **Notice**

The purchased products, services and features are stipulated by the contract made between Dialog and the customer. All or part of the products, services and features describe in this document may not be within the purchase scope or the usage scope. Unless otherwise specified in the contract, all statements, information, and recommendations in this document are provided "AS IS" without warranties, guarantees or representations of any kind, either express or implied.

The information in this document is subject to change without notice. Every effort has been made in the preparation of this document to ensure accuracy of the contents, but all statements, information, and recommendations in this document do not constitute a warranty of any kind, express or implied.

## Dialog Broadband Networks (Pvt) Ltd.

Address: Dialog Broadband Networks (Pvt) Ltd.

No. 475, Union Place, Colombo 02, Sri Lanka

Website: www.dialog.lk

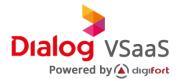

#### **About This Document**

#### **Purpose**

This document describes the overview, installation and configuration methods of Dialog VMS applications, including Administration Client, Surveillance Client and other minor application scenarios.

#### **Intended Audience**

This document is intended for;

- Technical support engineers
- Installation and commissioning engineers
- Field maintenance engineer
- System maintenance engineers

## **Symbol Conventions**

| Symbol      | Description                                                                |  |  |
|-------------|----------------------------------------------------------------------------|--|--|
| $\triangle$ | Indicates a considerable situation which should be considered during       |  |  |
|             | installation, if not voided will result in malfunctioning of the services. |  |  |
| •           | Indicates information that should proceed during installation and          |  |  |
|             | configuration, if void will affect future services.                        |  |  |
|             | Calls attention to important information, best                             |  |  |
|             | practices and tips.                                                        |  |  |

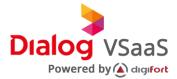

# **Change History**

| Version | Date       | Description                               |
|---------|------------|-------------------------------------------|
| 1.0     | 2020-10-28 | This issue is the first official release. |

# Application Version - What is new

Application V2.0.0.2 release 2021-06-24

- Remote live viewing of images
- Video playback
- Audio support for Digifort 7.3.0.2
- Allows user to select the resolution, frame rate and image quality
- Allow connection to multiple Digifort servers simultaneously
- Live viewing of multiple simultaneous cameras
- Allow activation of alarms and events remotely
- Control PTZ cameras with two different controls: Standard and Joystick
- Send a camera to any monitor on Digifort Virtual Matrix
- Send a playback of camera to any monitor on Digifort Virtual Matrix
- Allow user to share (E-mail, Facebook...) the image of a camera
- Has favorites list for fast access to most used objects (Cameras and alarms)

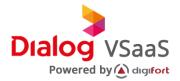

# 1. Specifications and Installation

This section describes Dialog VSaaS Video Management Server in terms of its specification and installation process.

#### 1.1 Specifications

This section describes the hardware requirements for the installation of Dialog VMS.

#### 1.2 Installation

This section describes the installation process of Dialog VMS.

# 1.1 Specifications

- ① Depending on the services requested by the customer the hardware requirement will be changed.
  - Digifort Mobile Client is compatible with version 6.7.0.0 or higher of Digifort system and the recommend version is 6.7.1.1 or higher.

#### **Supported OS**

• Android 7 Nougat or higher

#### **Minimum Hardware Requirement**

| Feature       | CPU requirement                                              | Memory | Storage |
|---------------|--------------------------------------------------------------|--------|---------|
| Mobile Client | ARM v7 processor with support for NEON compatible with Intel | 2GB    | 19M     |
|               | processors                                                   |        |         |

NOTE: Above hardware requirements are minimum values and will be changed upon the number of cameras attached to your server.

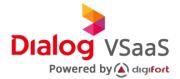

# 2. Android Mobile Client Installation

In this section discusses about the DVS mobile client installation and configuration in Android Devices

#### Step 01:

From your Android Device, Open "Google Play Store".

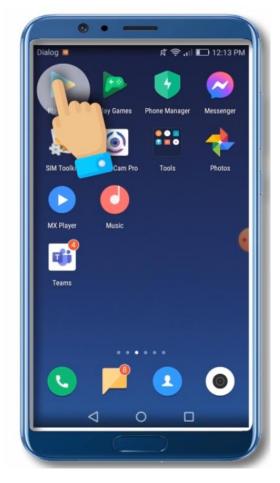

Figure 1 : Open Google Play Store

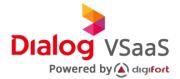

#### Step 02:

Search for "Digifort" In search bar and Select "Digifort Mobile Client" from Dropdown list

.

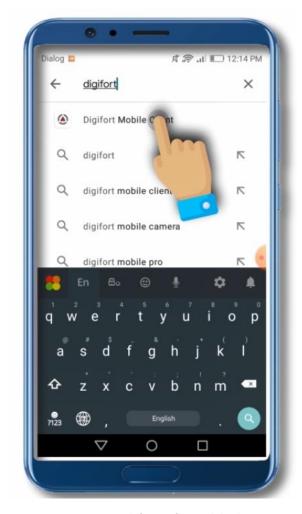

Figure 2 1: Search for Digifort Mobile Client

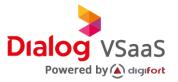

## Step 03:

Click Install to Setup "Digifort Mobile Client" on your Mobile.

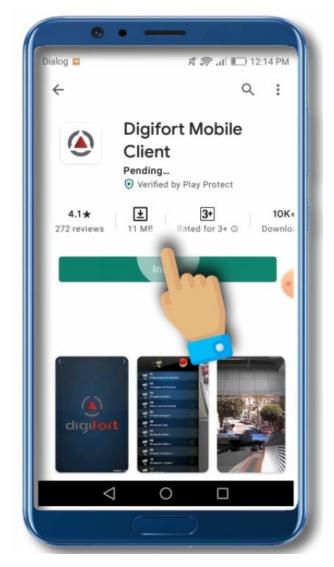

Figure 3 : Tap Install to begin Installation

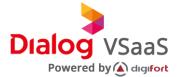

#### Step 04:

Installation will take some time depending on your Network connectivity.

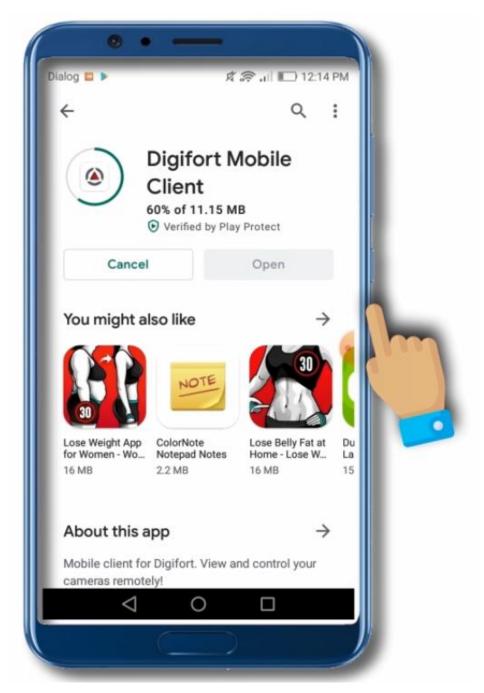

Figure 4 : Installing DVS Client

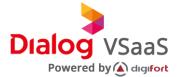

#### Step 05:

Select **Open** to launch the application.

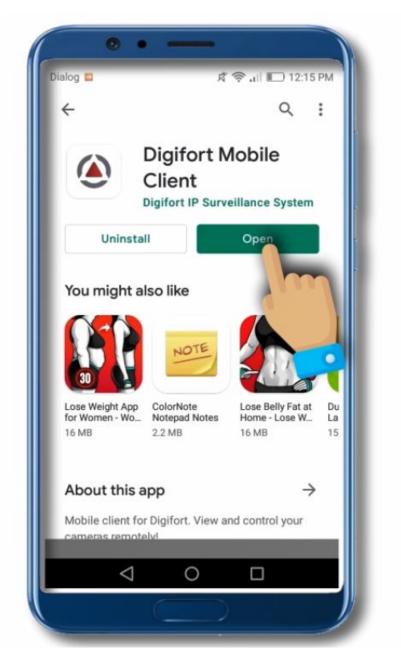

Figure 5 : Click Open to Launch

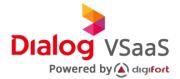

#### **Step 06:**

Click **Allow** to Provide necessary permissions to DVS Mobile Client.

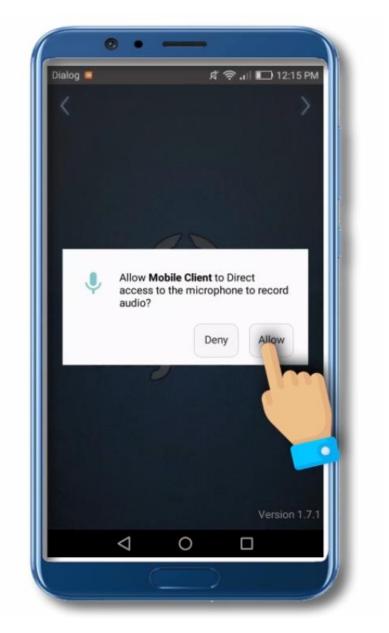

Figure 6 : Click allow to provide permissions

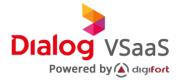

## Step 07:

Once the installation is completed, **Slide left** to configure the Server.

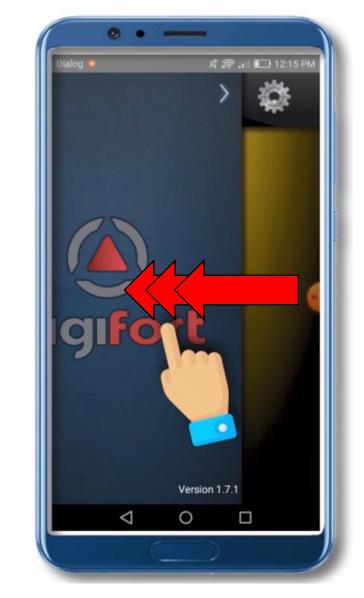

Figure 7 : Slide left to begin configuration

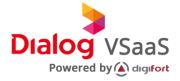

# Step 08:

Click on **Server Icon** to setup the Server.

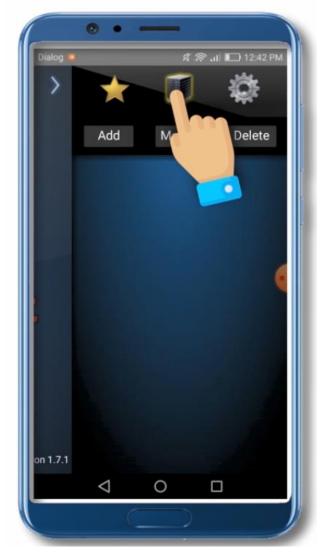

Figure 8 : Click on Server Icon

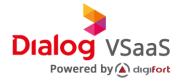

# Step 9:

Click Add.

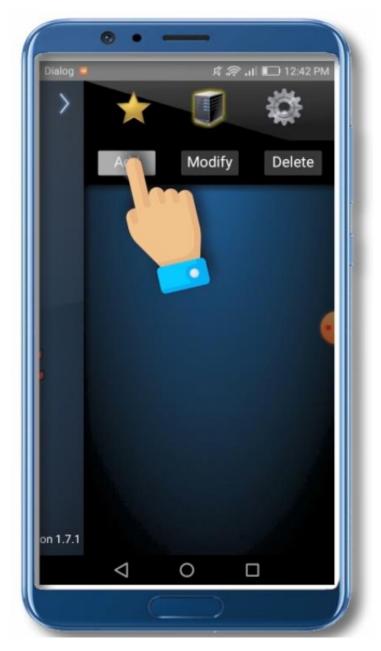

Figure 9 : Add Server

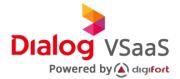

#### **Step 10:**

Fill In the following parameters as provided by Dialog.

- **Server Name**: Use your organization name.
- Address: Use the IP provided by Dialog.
- Port: Keep as default.
- Secure Connection Through SSL: Enable this feature.

  (Enabling this feature will attempt to discover the SSL ports)
- **Username**: Use the **Username** provide by Dialog.
- Password: Use the Password provided by Dialog.

After filling all the fields, Click Save to apply changes.

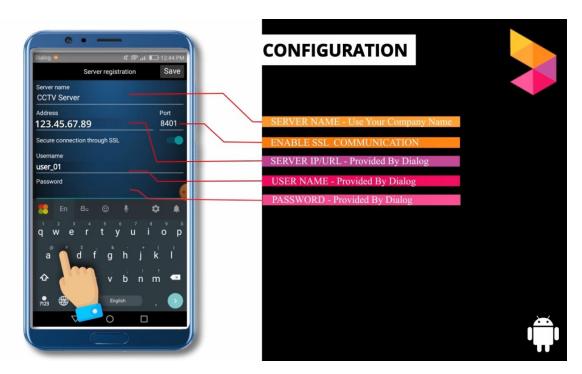

Figure 10 : Fill Server details

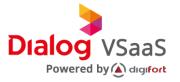

## **Step 11:**

Double tap the **Server** to Connect.

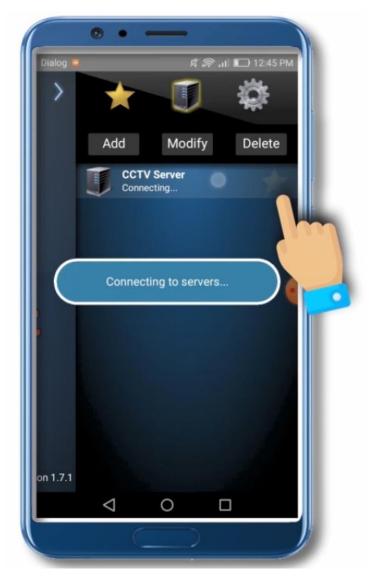

Figure 11 : Double tap on server to connect

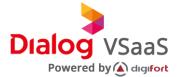

## **Step 12:**

Once the Server is successfully connected, **slide right** to view the cameras.

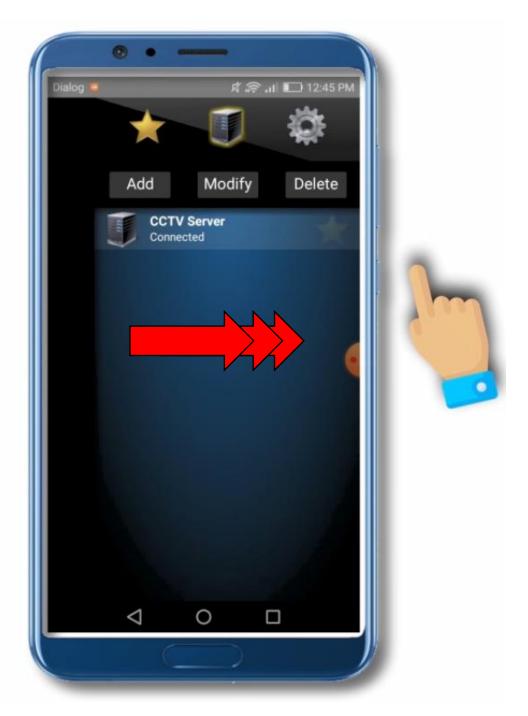

Figure 12 : Slide right to view Cameras

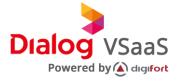

**Step 13:**Scroll **Up-Down** to view more Cameras.

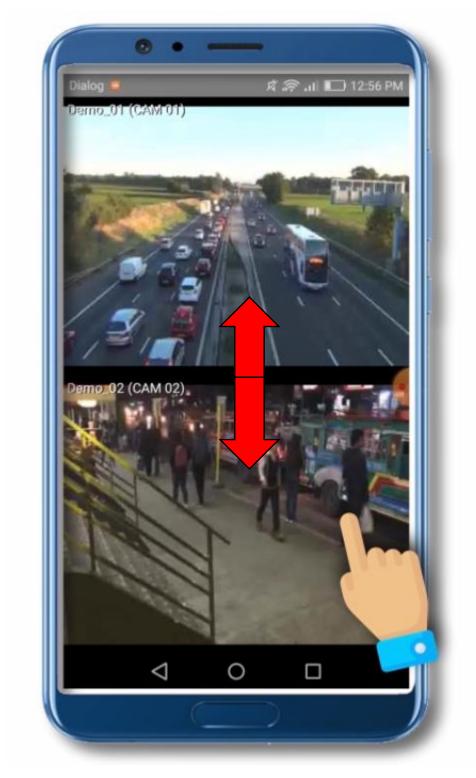

Figure 13 : Camera View

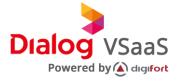

# Step 14:

Double tap on selected camera to view in full screen or to playback.

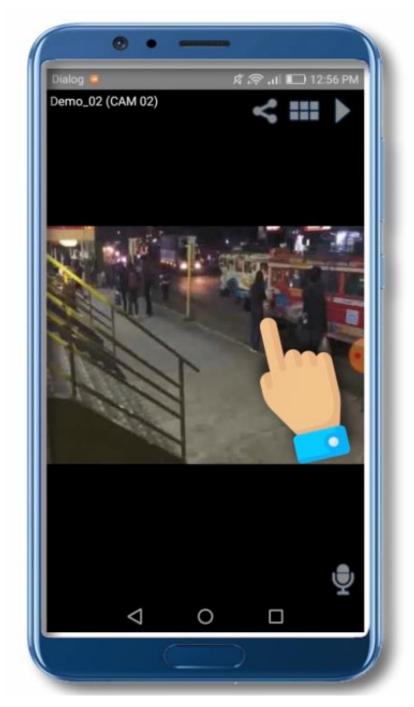

Figure 14 : Double tap to select Camera

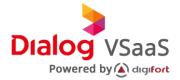

Step 15:

Set Date and Time to playback.

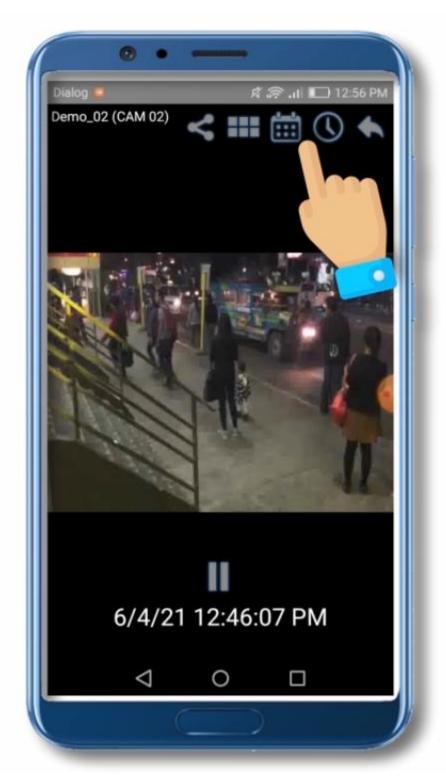

Figure 15 : Playback Controllers

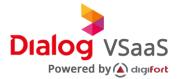

#### **Step 16:**

You can share footages with others. Please note that receiver should also need a active connection with the server as well as login access.

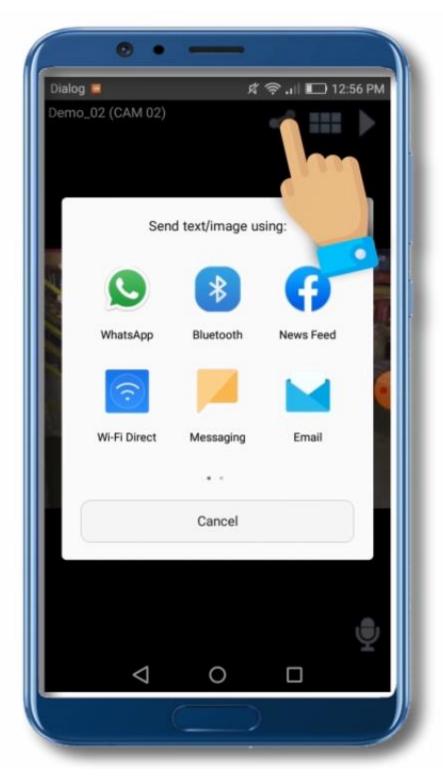

Figure 16 : Video Sharing

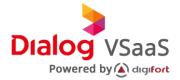

Step 17:

Swipe right to view all Cameras.

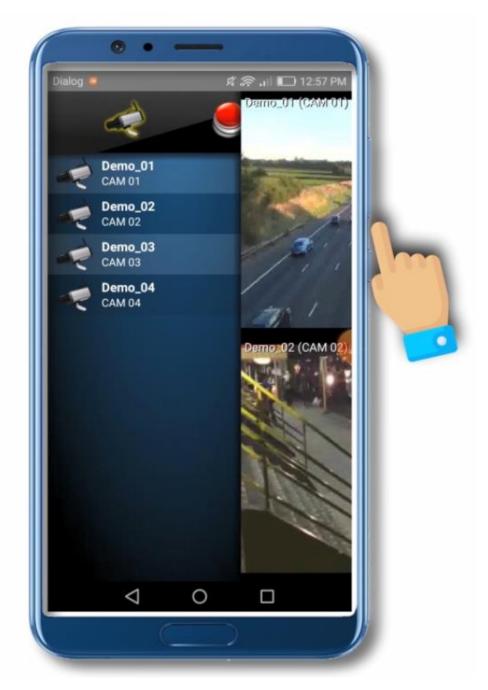

Figure 17 : View All Cameras

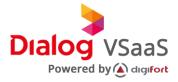

Step 18:

Bookmark most important cameras, so you can easily access them.

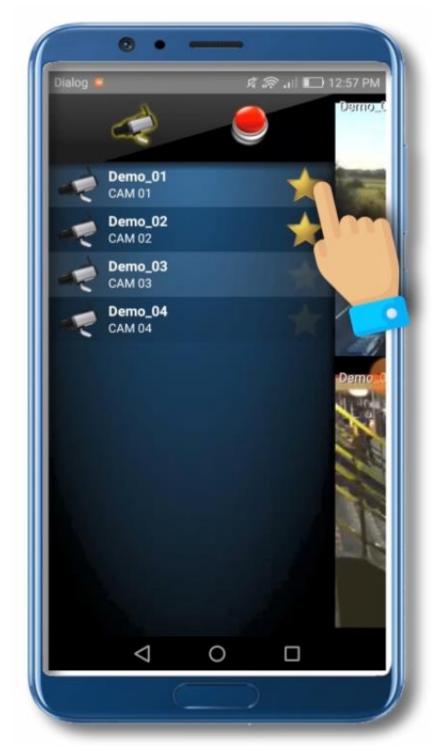

Figure 18: Bookmark Videos

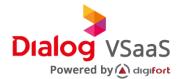

Step 19:

Access Settings to change configurations.

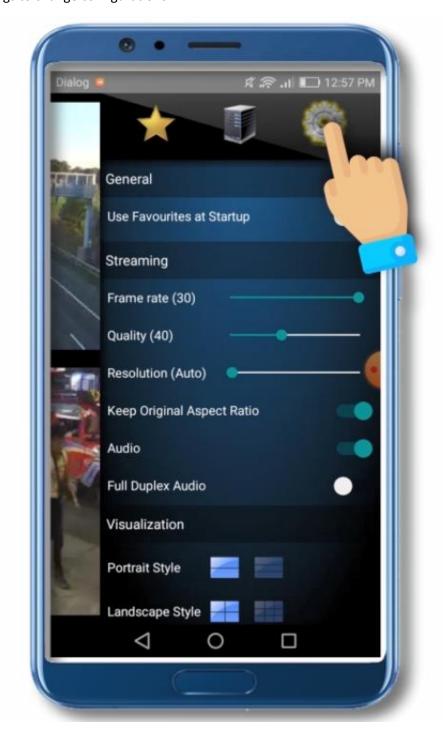

Figure 19 : Access Settings

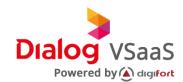

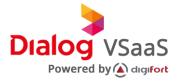

## **Step 20:**

Access your Camera Bookmarks.

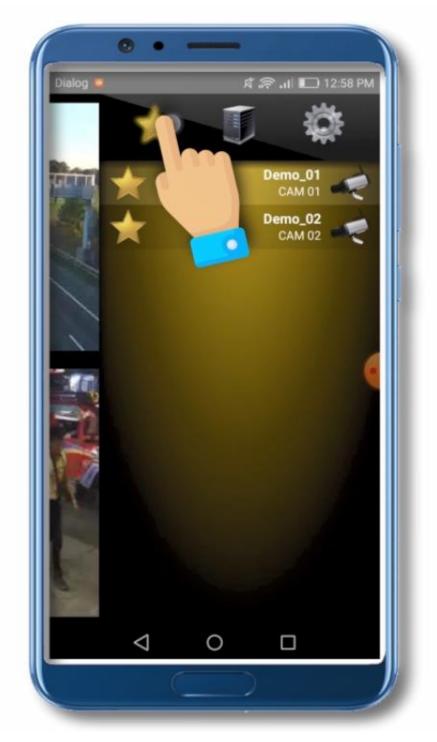

Figure 20 : Camera Bookmarks

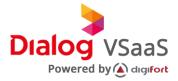

## **Step 21:**

Rotate your device to view in landscape/Portrait views.

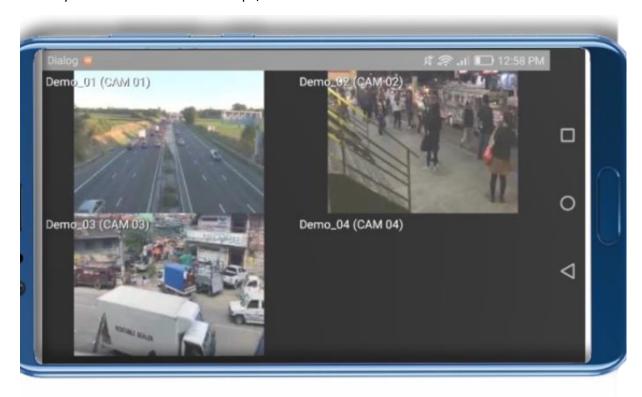

Figure 21 : Landscape View

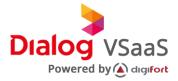

Step 22:

Use back Button to exit the application.

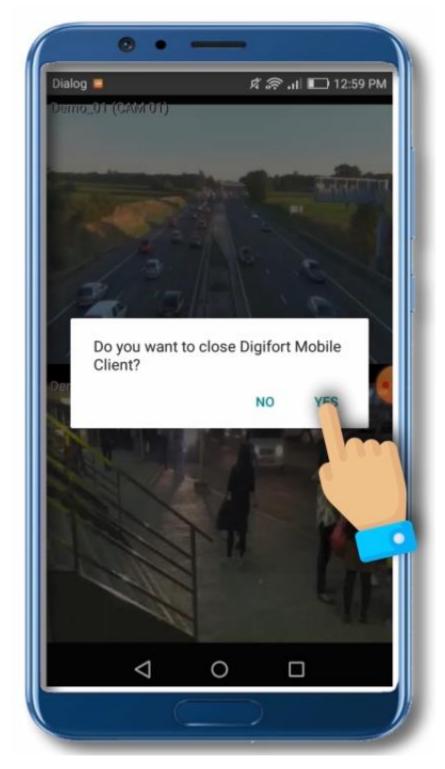

Figure 22 : Exit Application